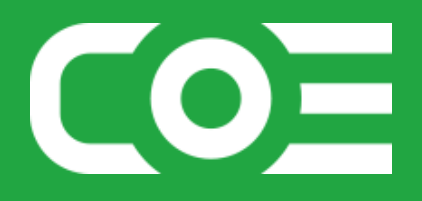

# **Anwendungsdokumentation: "Send Selected Slides"**

#### **Copyright und Warenzeichen**

Windows und Microsoft Office sind registrierte Warenzeichen der Microsoft Corporation in den Vereinigten Staaten und anderen Ländern. Alle anderen Marken-und Produktnamen sind Warenzeichen oder eingetragene Warenzeichen der entsprechenden Besitzer. Geschützte Warenzeichen sind in dieser Dokumentation nicht als solche gekennzeichnet. Jedoch bedeutet dies nicht, dass sie frei verwendet werden dürfen.

Die vorliegende Dokumentation wurde durch die Center of Efficiency UG erstellt und ist urheberrechtlich geschützt. Alle Rechte vorbehalten.

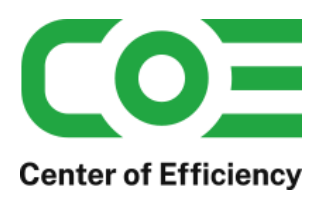

# Anwendungsdokumentation: "Send Selected Slides"

# **Inhaltsverzeichnis**

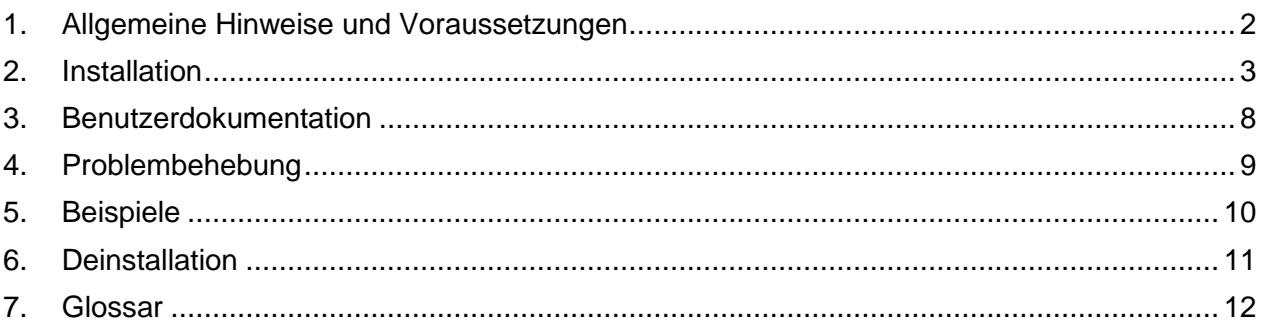

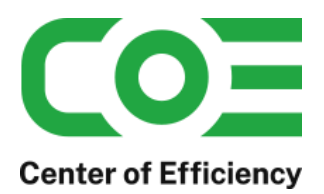

# <span id="page-2-0"></span>*1. Allgemeine Hinweise und Voraussetzungen*

Vielen Dank für Ihr Interesse an unseren Produkten. Die von Center of Efficiency entwickelten Tools (Efficienizer) erweitern die Funktionalität der Microsoft Office Produkte und unterstützen Sie bei Ihrer Arbeit.

Um die volle Funktionalität der Efficienizer nutzen zu können, beachten Sie bitte nachfolgende Ausführungen sowie die Hinweise zur Installation.

Der Efficienizer

#### *Send Selected Slides*

wurde für die Kombination der Microsoft Office Produkte

#### *PowerPoint und Outlook*

entwickelt.

Zur Verwendung des oben genannten Efficienizers müssen folgende Systemvoraussetzungen erfüllt sein:

#### Betriebssystem

- **Windows XP oder**
- **Windows Vista oder**
- **Windows 7 oder**
- **Windows 8**
- **Windows 10**

#### Microsoft PowerPoint

- **PowerPoint 2013**
- **PowerPoint 2016**
- **PowerPoint 2019**
- **O365 Desktop-Apps**

Für abweichende Betriebssysteme oder Versionen der Microsoft Produkte können wir nicht garantieren, dass der Efficienizer ordnungsgemäß funktioniert.

Für die Nutzung des Efficienizers wird eine Lizenz benötigt, welche Sie unter [www.centerofefficiency.com](http://www.centerofefficiency.com/) in Form eines Product-Keys erwerben können. Der Product-Key gestattet die Nutzung des Efficienizers für die vereinbarte Nutzungsdauer. Mit Nutzung des Efficienizers erkennen Sie die Nutzungsbedingungen der Center of Efficiency UG (haftungsbeschränkt) an. Der digitale Product-Key wird Ihnen per E-Mail übermittelt.

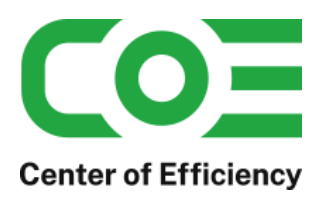

# <span id="page-3-0"></span>*2. Installation*

Aktuellste Informationen rund um die Installation finden Sie unter [http://www.centerofefficiency.com/de/faq.html.](http://www.centerofefficiency.com/de/faq.html) Auf unserer Website finden Sie ebenfalls ein Video zur Installation sowie eine bebilderte Installationsanleitung.

Die Installation erfolgt in Microsoft PowerPoint.

Die Installation kann auf zwei Arten vorgenommen werden:

- 1. Verwendung des Installers (EXE-Datei) und Installation per Klick **(empfohlen)**
- 2. Manuelle Einbindung der Add-In Datei (.ppam)

## **Verwendung des Installers (EXE-Datei) und Installation per Klick (empfohlen)**

Die Installation des Efficienizers mit Hilfe des Installers (Datei mit der Endung *".exe"*) ist einfach per Klick auszuführen und wird daher empfohlen. Gehen Sie hierfür wie folgt vor:

- Loggen Sie sich unter <http://www.centerofefficiency.com/de/customer/login.html> in Ihr Kundenkonto ein und laden Sie die EXE-Datei des Efficienizers herunter. Eine ausführliche Beschreibung hierfür inklusive Video finden Sie unter [http://www.centerofefficiency.com/de/faq.html.](http://www.centerofefficiency.com/de/faq.html)
- Führen Sie die heruntergeladene EXE-Datei aus (Doppelklick auf die EXE-Datei) und folgen Sie den Bildschirmanweisungen. Alle Schritte werden automatisch ausgeführt.

#### Abschluss der Installation:

Beim ersten Start von PowerPoint nach der Installation werden Sie aufgefordert Ihren Product-Key einzugeben, um den Efficienizer zu aktivieren. Geben Sie Ihren Product-Key ein und klicken Sie auf *'Jetzt aktivieren'*. Nach erfolgreicher Aktivierung erhalten Sie eine Bestätigung.

Ein neuer Tab *'Efficienizer* wurde im oberen Bereich (Ribbon) eingefügt. Wenn Sie diesen auswählen, sehen Sie alle Ihre Efficienizer und können diese durch Anklicken verwenden.

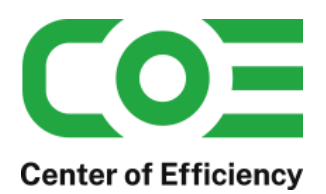

## **Alternative Installation: Manuelle Einbindung der Add-In Datei (.ppam)**

Alternativ haben Sie die Möglichkeit den Efficienizer manuell durch eine einfache Einbindung der Add-In Datei zu installieren. Dieser Abschnitt gliedert sich in

- Allgemeine Hinweise zur Speicherung des Efficienizers auf dem Datenträger
- **Installation unter PowerPoint am Beispiel PowerPoint 2013**

#### <span id="page-4-0"></span>**Allgemeine Hinweise zur Speicherung des Efficienizers auf dem Datenträger**

Anmerkung: Efficienizer dürfen nicht umbenannt werden. Bei Änderung des Dateinamens funktioniert Ihr Efficienizer nicht mehr.

Microsoft sieht standardmäßig bestimmte Ordner (abhängig vom Betriebssystem) zur Speicherung von Add-Ins vor. Wir empfehlen daher, dass Sie Ihre Efficienizer nach dem Download ebenfalls in dem entsprechenden Ordner speichern. Nachfolgend finden Sie eine Auflistung der üblichen Speicherorte für Add-Ins (Hinweis: Da es sich um *versteckte Ordner* handelt, müssen Sie ggf. Ihre Systemeinstellungen anpassen, damit die Ordner angezeigt werden):

- **Windows 7:** C:\Benutzer\*<Ihr Benutzername>*\AppData\Roaming\Microsoft\AddIns
- **Windows 8:** C:\Benutzer\*<Ihr Benutzername>*\AppData\Roaming\Microsoft\AddIns
- **Windows 10:** C:\Benutzer\*<Ihr Benutzername>*\AppData\Roaming\Microsoft\AddIns

Hinweis: Prinzipiell können die heruntergeladenen Efficienizer an einem beliebigen Speicherort ihrer Wahl, auf den Sie Schreib- und Lesezugriff haben, gespeichert werden.

#### **Installation unter PowerPoint 2007 (alle in [1](#page-2-0) genannten Betriebssysteme)**

In diesem Abschnitt wird die Installation des Efficienizers in PowerPoint 2007 erläutert. *Hinweis: Eine bebilderte Installationsanleitung finden Sie auf unserer Website.*

#### Schritt 1:

Loggen Sie sich in Ihr Kundenkonto [\(http://www.centerofefficiency.com/de/customer/login.html\)](http://www.centerofefficiency.com/de/customer/login.html) ein, klicken Sie auf "Übersicht Ihrer Downloads" und laden Sie den Efficienizer herunter. Speichern Sie diesen an einem Ort Ihrer Wahl, bspw. *'C:\Efficienizer'*. (Bitte beachten Sie die Hinweise im Abschnitt *[Allgemeine Hinweise zur Speicherung des Efficienizers auf dem](#page-4-0)  [Datenträger\)](#page-4-0)*

Schritt 2: Öffnen Sie PowerPoint 2007.

Schritt 3:

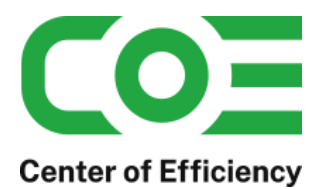

Klicken Sie auf das Symbol im linken oberen Eck *(Schaltfläche 'Office')*

#### Schritt 4:

Klicken Sie auf *'PowerPoint-Optionen'*. Es öffnet sich ein Dialogfenster.

#### Schritt 5: Klicken Sie auf *'Add-Ins'*

#### Schritt 6:

Wählen Sie bei *'Verwalten'* den Eintrag *'PowerPoint-Add-Ins'* aus der Liste aus und klicken Sie auf *'Gehe zu...'*

Schritt 7: Es öffnet sich ein neues Fenster. Klicken Sie auf *'Neu hinzufügen'*

#### Schritt 8:

Wählen Sie den heruntergeladenen Efficienizer (hier: *'clean area')* aus und klicken Sie *'OK'*

*Hinweis: Der Efficienizer befindet sich an dem Ort, wo Sie ihn gespeichert haben. In diesem Beispiel unter 'C:\Efficienizer'.* 

#### Schritt 9:

Sie erhalten evtl. einen Warnhinweis: Bestätigen Sie hier mit einem Klick auf *'Makros aktivieren'*. Danach erhalten Sie eine Bestätigungsmeldung mit der Aufforderung, PowerPoint neu zu starten. Der Efficienizer erscheint bei den Add-Ins. Klicken Sie *'Schließen'* und starten Sie PowerPoint neu.

#### Abschluss:

Abschluss der Installation: Beim ersten Start von PowerPoint nach der Installation werden Sie aufgefordert Ihren Product-Key einzugeben, um den Efficienizer zu aktivieren. Geben Sie Ihren Product-Key ein und klicken Sie auf *'Jetzt aktivieren'*.

Nach erfolgreicher Aktivierung erhalten Sie eine Bestätigung.

Ein neuer Tab *'Efficienizer* wurde im oberen Bereich (Ribbon) eingefügt. Wenn Sie diesen auswählen, sehen Sie alle Ihre Efficienizer und können diese durch Anklicken verwenden.

#### **Installation unter PowerPoint 2013 (alle kompatiblen Betriebssysteme):**

In diesem Abschnitt wird die Installation des Efficienizers in PowerPoint 2013 erläutert. Die Vorgehensweise für andere PowerPoint Versionen ist analog.

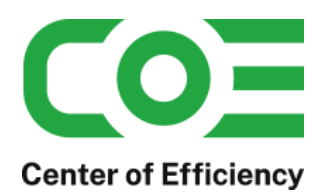

#### Schritt 1:

Loggen Sie sich in Ihr Kundenkonto [\(http://www.centerofefficiency.com/de/customer/login.html\)](http://www.centerofefficiency.com/de/customer/login.html) ein, klicken Sie auf *"Übersicht Ihrer Downloads"* und laden Sie den Efficienizer herunter. Speichern Sie diesen an einem Ort Ihrer Wahl, bspw. *'C:\Efficienizer'*. (Bitte beachten Sie die Hinweise im Abschnitt *[Allgemeine Hinweise zur Speicherung des Efficienizers auf dem](#page-4-0)  [Datenträger](#page-4-0)*)

#### Schritt 2:

Öffnen Sie PowerPoint 2013.

#### Schritt 3:

Im oberen Bereich sind die Tabs *'Start'*, *'Einfügen'*, *'Entwurf'*, etc. - klicken Sie hier auf den Tab *'Entwicklertools'*.

Ist dieser nicht vorhanden, führen Sie bitte folgende Schritte aus:

- 3.1. Klicken Sie auf den Tab *'Datei'*
- 3.2. Klicken Sie auf *'Optionen'*
- 3.3. Klicken Sie im linken Bereich auf *'Menüband anpassen'*
- 3.4. Aktivieren Sie den Tab *'Entwicklertools'* durch setzen des Häkchens in der rechten **Tabelle**
- 3.5. Bestätigen Sie die Einstellungen durch einen Klick auf 'OK'

Der Tab *'Entwicklertools'* wird nun angezeigt - Klicken Sie darauf. Schritt 4: Klicken Sie auf *'Add-Ins'*

#### Schritt 5:

Klicken Sie auf *'Neu hinzufügen'*

#### Schritt 6:

Wählen Sie den heruntergeladenen Efficienizer (hier: *'clean area')* aus und klicken Sie *'OK'*

*Hinweis: Der Efficienizer befindet sich an dem Ort, an dem Sie ihn gespeichert haben. In diesem Beispiel unter 'C:\Efficienizer'.* 

#### Schritt 7:

Sie erhalten evtl. einen Warnhinweis: Bestätigen Sie hier mit einem Klick auf *'Makros aktivieren'*. Danach erhalten Sie eine Bestätigungsmeldung mit der Aufforderung, PowerPoint neu zu starten. Der Efficienizer erscheint bei den Add-Ins. Klicken Sie *'Schließen'* und starten Sie PowerPoint neu.

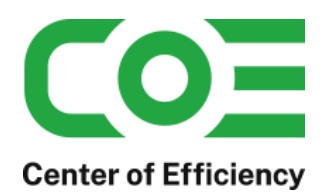

#### Abschluss:

Abschluss der Installation: Beim ersten Start von PowerPoint nach der Installation werden Sie aufgefordert Ihren Product-Key einzugeben, um den Efficienizer zu aktivieren. Geben Sie Ihren Product-Key ein und klicken Sie auf *'Jetzt aktivieren'*.

Nach erfolgreicher Aktivierung erhalten Sie eine Bestätigung.

Ein neuer Tab *'Efficienizer* wurde im oberen Bereich (Ribbon) eingefügt. Wenn Sie diesen auswählen, sehen Sie alle Ihre Efficienizer und können diese durch Anklicken verwenden.

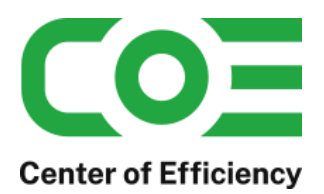

# <span id="page-8-0"></span>*3. Benutzerdokumentation*

Die Anwendung des Efficienizers erfolgt in PowerPoint. Ein E-Mail Konto in Outlook muss fehlerfrei konfiguriert sein. Der Efficienizer wird verwendet, um ausgewählte Folien auf Knopfdruck per E-Mail zu versenden oder zu speichern.

*Hinweis: Die durch den Efficienizer erstellten Kopien enthalten keine Makros, d.h. die ausgewählten Folien werden stets ohne Makros versandt bzw. gespeichert. Sind in einer Präsentation Makros enthalten, so werden diese beim Versand bzw. beim Speichern automatisch vom Efficienizer aus der Kopie entfernt.*

#### **a. Ausgewählte Folien per E-Mail versenden**

Um die von Ihnen ausgewählten Folien per E-Mail zu versenden, gehen Sie wie folgt vor:

- Markieren Sie alle Folien, die Sie versenden möchten
- Klicken Sie auf den Tab "*Efficienizer"*
- **Klicken Sie auf "Send Selected"**

Der Klick auf "*Send Selected"* startet den Efficienizer. Dieser führt folgende Schritte aus:

- Es wird eine temporäre Kopie der ausgewählten Folien im Format der Originaldatei erstellt. Der Dateiname enthält einen Datumsstempel, der den Zeitpunkt der Erstellung angibt.
- **Es wird eine neue E-Mail geöffnet.**
- Die Kopie der ausgewählten Folien wird der E-Mail angehängt.
- Es wird ein standardisierter Text in der E-Mail eingefügt, der die ursprünglichen Foliennummern und den Namen der Ursprungsdatei enthält.

Sie können die E-Mail nun wie gewohnt bearbeiten, den Empfänger eintragen und die E-Mail mit den ausgewählten Folien verschicken.

#### **b. Ausgewählte Folien per E-Mail im kompatiblen Format versenden**

Sollten Sie Folien im neueren PowerPoint Format (erkennbar an der Dateiendung \*.pptx) bearbeiten und der Adressat der ausgewählten Folien diese nicht öffnen können, bietet Ihnen *"Send Selected Slides"* die Möglichkeit, die Folien im kompatiblen Format PPT zu versenden.

Bitte beachten Sie, dass es bei der Konvertierung in das ältere Format zu Problemen in der Darstellung kommen kann. Diese Schwierigkeiten sind normal und haben Ihre Ursache nicht in dem Efficienizer, d.h. dies stellt keinen Funktionsfehler dar.

Um die ausgewählten Folien im kompatiblen Format zu senden, gehen Sie wie folgt vor:

- Markieren Sie alle Folien, die Sie versenden möchten
- Klicken Sie auf den Tab "Efficienizer"
- Klicken Sie auf *"Send Selected 2003"*

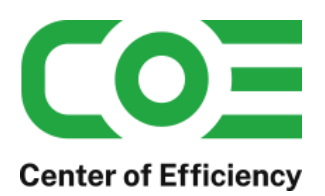

Alle weiteren Schritte sind wie in Abschnitt a) beschrieben.

#### **c. Ausgewählte Folien in separater Datei speichern**

Möchten Sie die ausgewählten Folien anstelle des Versands per E-Mail speichern, gehen Sie wie folgt vor:

- Markieren Sie alle Folien, die Sie versenden möchten
- Klicken Sie auf den Tab "*Efficienizer"*
- **Klicken Sie auf "Save Selected"**

Mit dem Klick auf "*Save Selected"* starten Sie den Efficienizer. Dieser führt nun folgende Schritte aus:

- Es wird eine temporäre Kopie der ausgewählten Folien im Format der Originaldatei erstellt. Der Dateiname enthält einen Datumsstempel, der den Zeitpunkt der Erstellung angibt.
- Es wird Dialogfenster geöffnet, in welchem Sie den gewünschten Speicherort auswählen können. Bei Bedarf kann auch der Dateiname geändert werden.
- Wählen Sie das gewünschte Dateiformat aus: Der Efficienizer kann die ausgewählten Folien in den Formaten \*.pptx (PowerPoint Präsentation), \*.ppt (PowerPoint 2003 Präsentation), \*.potx (PowerPoint Vorlage) oder \*.pdf (PDF-Datei) speichern
- **Mit einem Klick auf "Speichern" werden die ausgewählten Folien gespeichert.**

Die Kopie der ausgewählten Folien bleibt geöffnet bzw. wird die erzeugte PDF-Datei geöffnet.

#### Hinweis:

Sofern die ausgewählten Folien im PDF-Format gespeichert werden sollte ein geeignetes Anzeigeprogramm installiert sein, andernfalls tritt beim anschließenden Öffnen der PDF-Datei ein Fehler auf.

## <span id="page-9-0"></span>*4. Problembehebung*

Aktuellste Informationen rund um die Problembehebung finden Sie in unserem FAQ unter [www.centerofefficiency.com.](http://www.centerofefficiency.com/)

Bei Verwendung des Efficienizers in PowerPoint 2007 können bei Verwendung der Funktion *"Send Selected 2003"* unter Umständen Probleme auftreten, die zum Absturz des Programms führen. Sollte diese Problematik bei Ihnen auftreten empfehlen wir, die Präsentation zuerst im *PPT-Format* zu speichern und dann die Funktion *"Send Selected"* zu verwenden, sofern aus PowerPoint 2007 Folien einer Präsentation im *PPTX-Format* im *PPT-Format* versendet werden sollen.

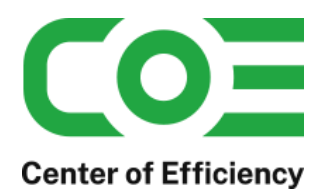

# <span id="page-10-0"></span>*5. Beispiele*

Hier sehen Sie eine beispielhafte Darstellung des Versands ausgewählter Folien per E-Mail mit Hilfe eines Klicks auf *"Send Selected"*. Die neue, vorgefüllte E-Mail mit den ausgewählten Folien im Anhang öffnet sich.

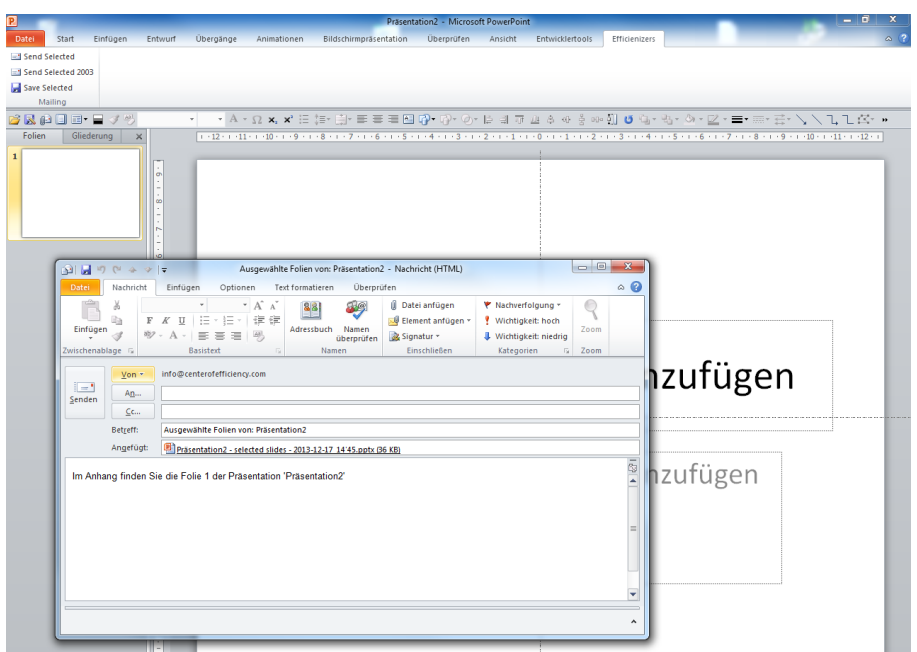

Hier sehen Sie eine beispielhafte Darstellung der Speicherung ausgewählter Folien mit Hilfe eines Klicks auf *"Save Selected"*. Das Dialogfeld zur Auswahl des Speicherorts öffnet sich.

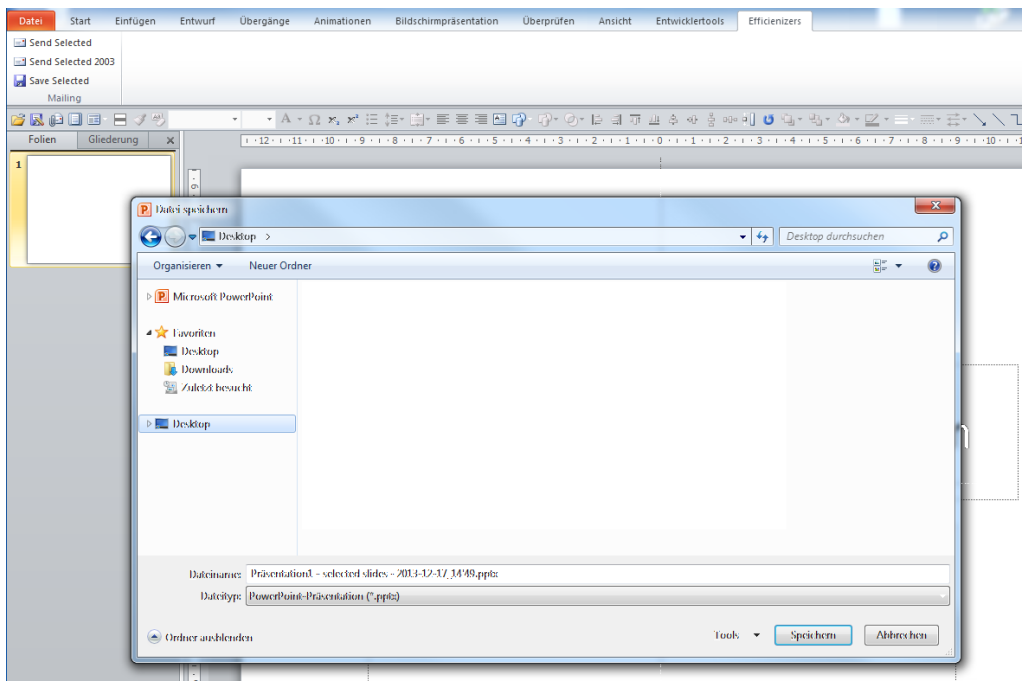

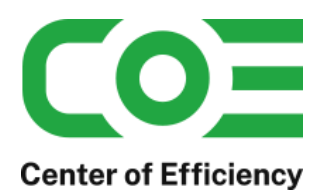

# <span id="page-11-0"></span>*6. Deinstallation*

Die Deinstallation eines Efficienizers läuft analog zur Installation ab, d.h. es wird lediglich die Einbindung des Add-Ins aufgehoben. Führen Sie zur Deaktivierung eines Efficienizers die folgenden Schritte in Microsoft PowerPoint aus.

*Hinweis: Eine bebilderte Deinstallationsanleitung finden Sie auf unserer Website.*

#### **Deinstallation in PowerPoint**

Die Anleitung zur Deinstallation ist sowohl für PowerPoint 2007 als auch für PowerPoint 2010 und 2013 gültig, die Darstellung kann versions-spezifisch leicht abweichen.

Schritt 1: Öffnen Sie PowerPoint.

#### Schritt 2:

Rufen Sie das Fenster mit der Übersicht der vorhandenen Add-Ins auf:

- PowerPoint 2007: Folgen Sie den Schritten 1 6 der alternativen Installation (Manuelle Einbindung der Add-In Datei) in PowerPoint 2007
- PowerPoint 2010 und 2013: Folgen Sie den Schritten 1 4 der alternativen Installation (Manuelle Einbindung der Add-In Datei) in PowerPoint 2010

#### Schritt 3:

Es werden alle installierten Efficienizer angezeigt. Um einen Efficienizer zu entfernen, können Sie

- Den Haken vor dem entsprechenden Efficienizer entfernen dadurch können Sie den Efficienizer später durch Setzen des Häkchens leicht wieder aktivieren
- Den Efficienizer auswählen und auf *'Entfernen'* klicken für eine erneute Einbindung muss der Efficienizer dann wieder normal (s.o.) installiert werden

#### Schritt 4:

Klicken Sie auf *'Schließen'*. Die Deinstallation ist abgeschlossen.

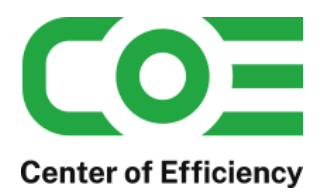

# <span id="page-12-0"></span>*7. Glossar*

Die folgende Liste erläutert die Bedeutung der wichtigsten Begrifflichkeiten.

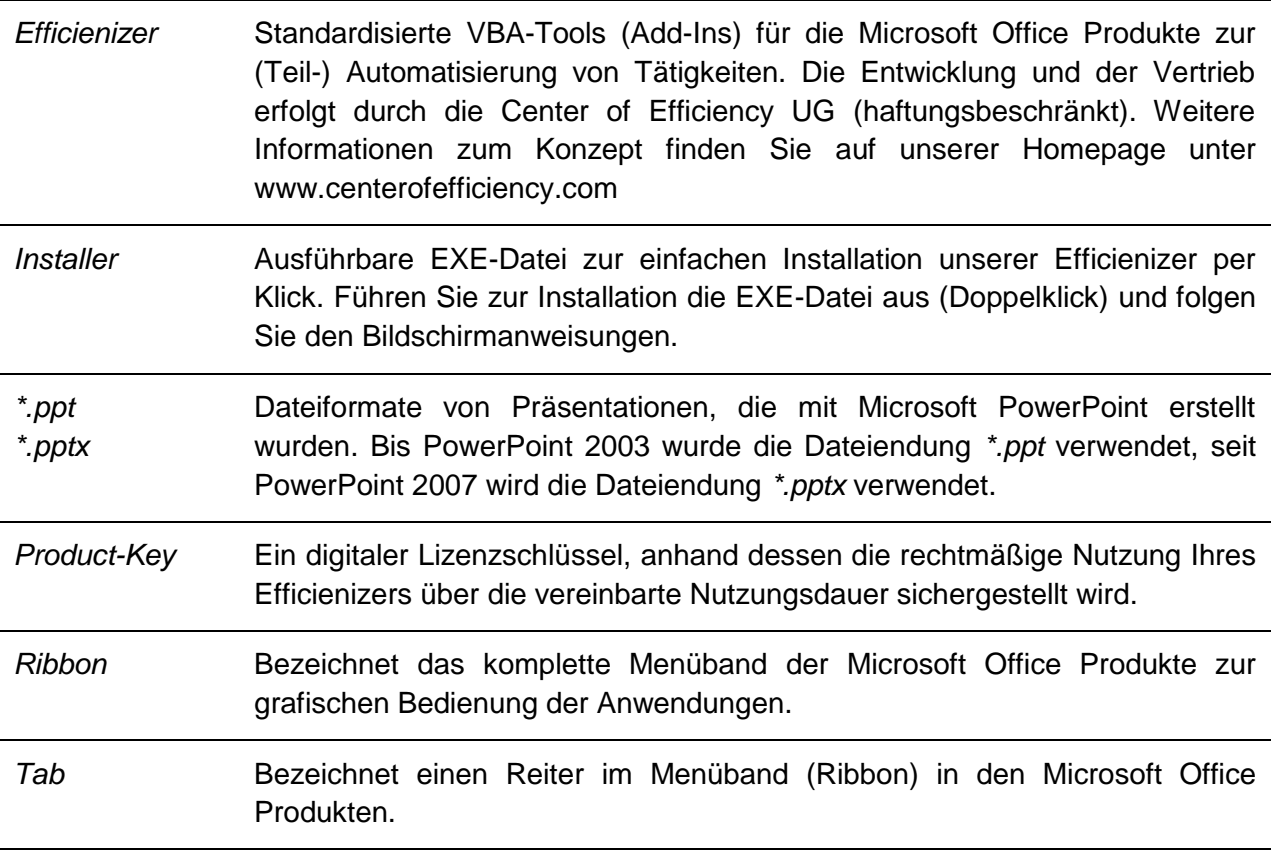